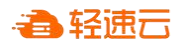

# **轻速云在线考试考生操作手册**

本次考试为在线考试形式,考生需自行准备符合要求的考试设备、监控设备和考试场所。 以下就如何下载安装轻速云客户端、在线考试操作流程等具体操作进行说明。

#### **一、考试环境、电子设备软硬件要求**

考生应自行准备符合以下要求的考试设备和考试环境:

1. 考试场所

考生应选择安静、光线充足、独立的空间独自参加考试,不建议在公共场所(如公共教 室、图书馆、咖啡馆、办公室等)进行考试。

考试全过程严格禁止无关人员出入考试场所。

- 2. 用于在线考试的电脑
	- 1) 安装轻速云客户端需要带正常上网功能的电脑,电脑操作系统要求为 Windows (推荐 Win7、Win10);
	- 2) 考试用电脑具备可正常工作的摄像设备(内置或外置摄像头均可);如考试要求同 时启用音频监控,考试设备还需具备可正常工作的音频输入设备;
	- 3) 考试期间将全程使用摄像头,需确保电脑摄像头开启,无遮挡;
	- 4) 如使用笔记本电脑请保持电量充足,建议全程使用外接电源;
	- 5) 进入考试系统前应关闭电脑上与考试无关网页和软件,包括安全卫士、电脑管家及 各类通讯软件,以免由于被动弹窗导致被系统判定为作弊;

#### 3. 网络条件要求

- 1) 考试场所应有稳定的网络条件,支持考试设备和监控设备同时联网。
- 2) 网络带宽不低于 20Mbps, 建议使用带宽 50Mbps 或以上的独立光纤网络;
- 3) 每位考生网络上传速度不低于 2MB/s;

 $1/6$ 

4) 建议考生准备 4G 等手机移动网络作为备用网络,并事先做好调试,以便出现网络 故障时能迅速切换备用网络继续考试;

**特别提醒:**考试期间如发生考网络故障,考试系统会即时提醒考生,请考生在看到异常提示 后迅速修复网络故障。故障解决后,考生可重新进入考试继续作答,网络故障发生之前的作 答结果会保存;**但是,由于考试设备或网络故障导致考试时间的损失、或无法完成考试的, 将不会获得补时或补考的机会**。

# **二、轻速云客户端下载、安装和调试**

1、轻速云考试平台客户端安装

使用在线考试设备打开浏览器,访问以下链接,会直接进行客户端安装程序的下载。

<https://r.qingsuyun.com/app/qsy-win-x64-1.1.1.exe>

请考生从下载的目标地址运行安装轻速云考试平台客户端。

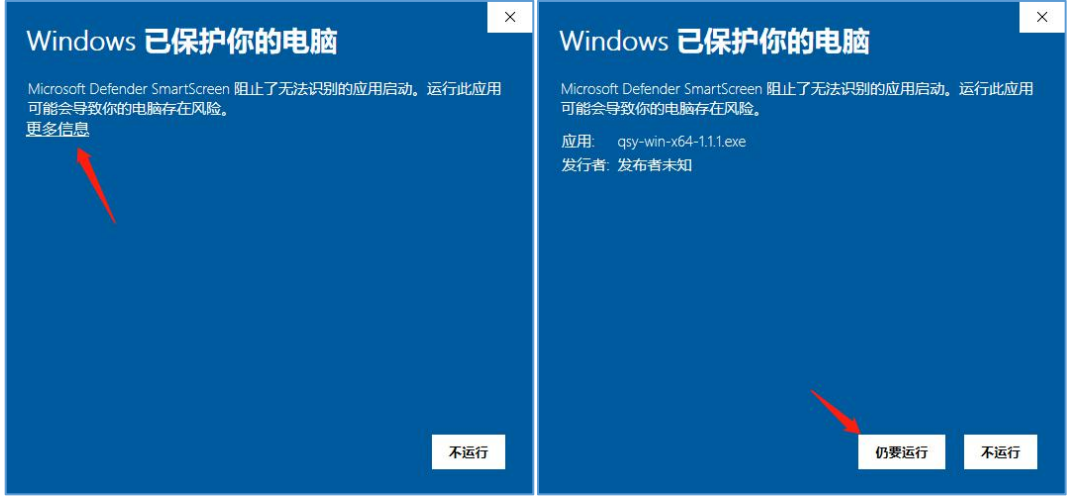

若安装客户端时受到系统拦截,请按照图示方式运行。若受到其他管理软件拦截,请自 行设置白名单。

轻速云客户端适用于 **Windows(推荐 Win7、Win10)**操作系统。

选择安装路径以安装轻速云考试平台考生端。

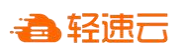

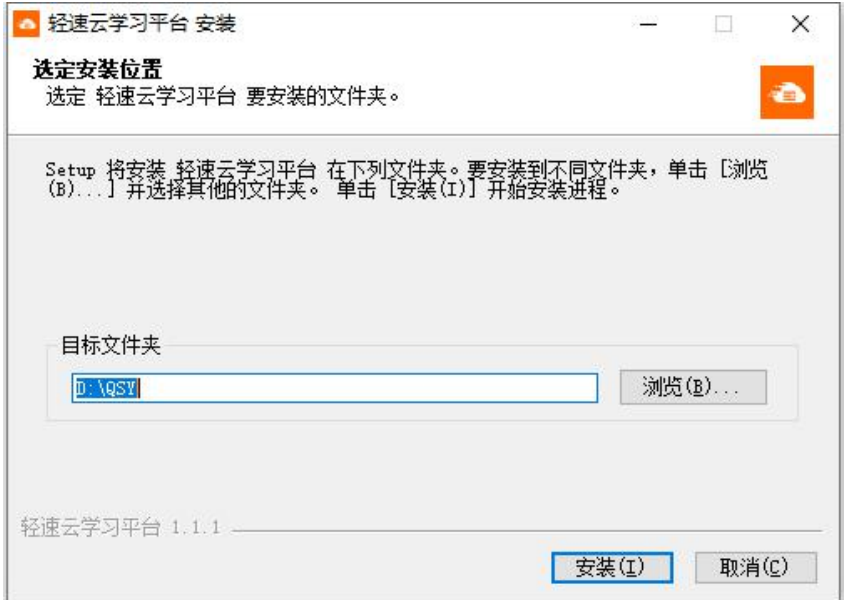

安装完成后,系统会在桌面自动创建"轻速云学习平台"快捷方式。

2、调试摄像头和麦克风

双击运行"轻速云学习平台"程序, 会打开类似浏览器的页面。

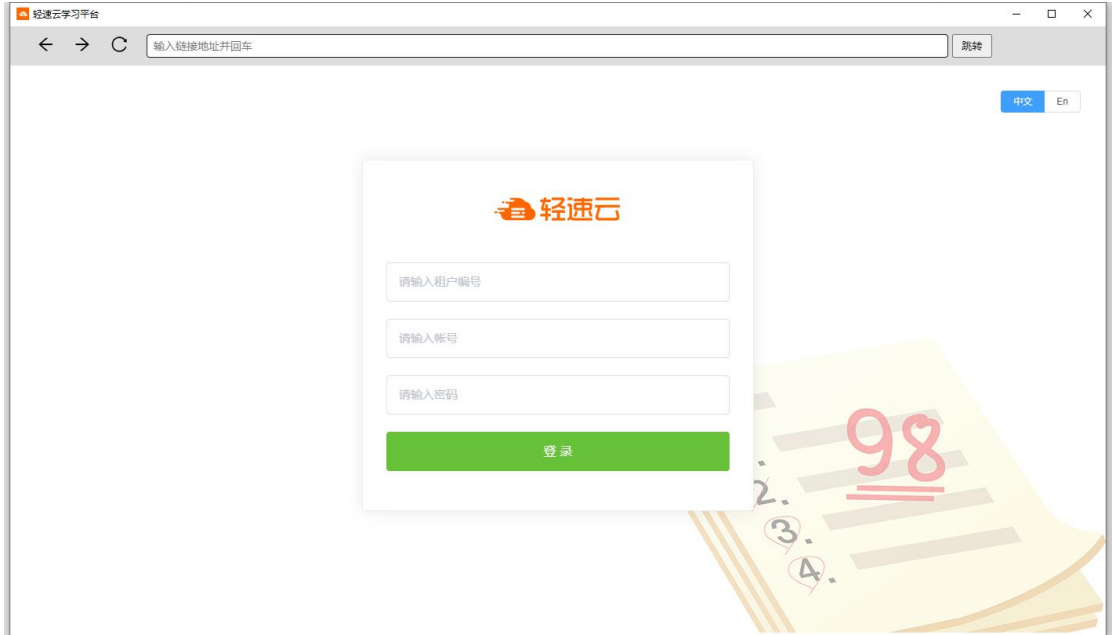

在地址栏中填写测试考试页面(https://www.qingsuyun.com/h5/167081/),然后 按回车以访问测试考试页面。

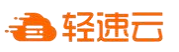

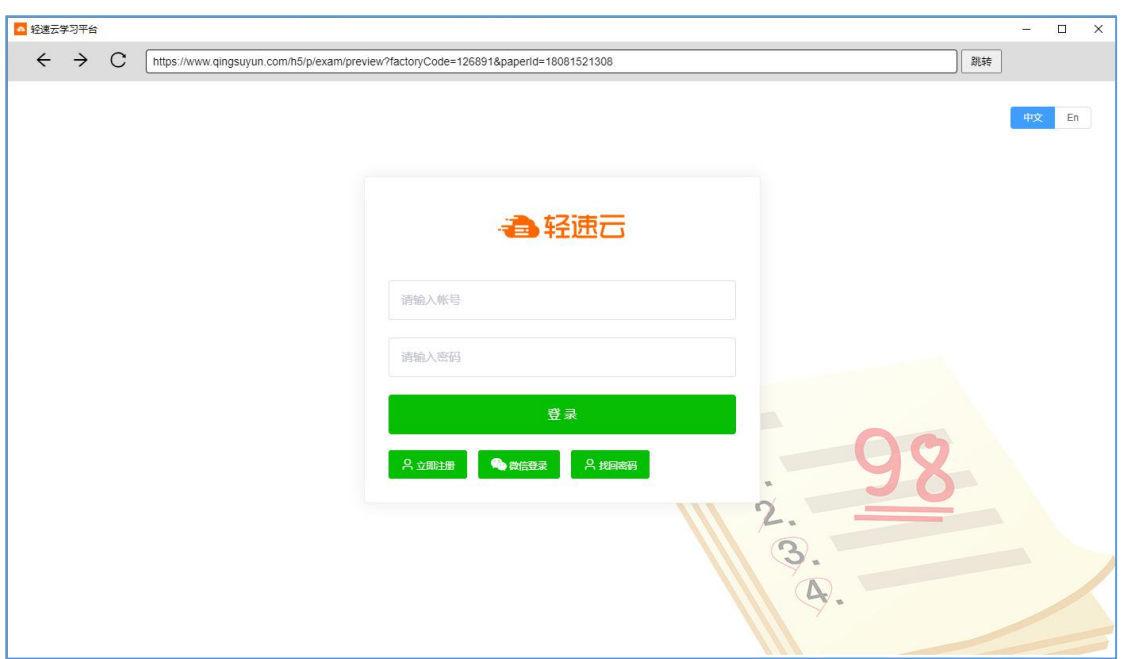

填写账号密码(账号:身份证号码,初始密码:123456)登录后,会进入考试预览页面。

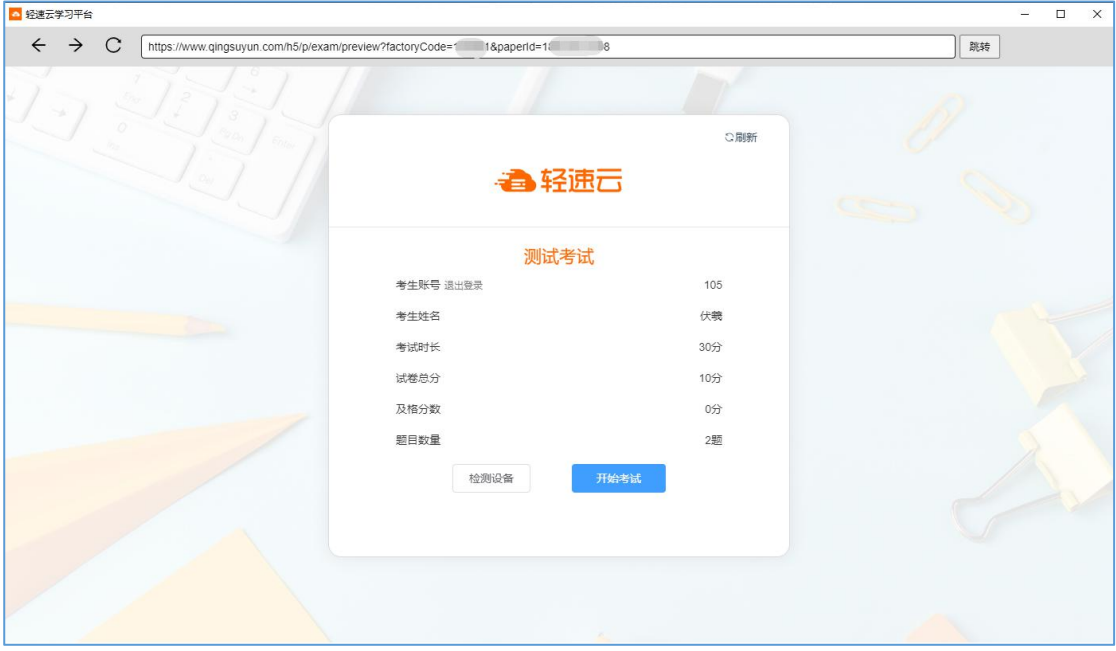

点击"检测设备"以检查摄像头和麦克风的功能及权限是否正常。

确认无误后进入测试考试,考试过程中请留意摄像头与麦克风的监控提示是否正常。

**请注意:请保证考试过程中人脸始终处于摄像头监控区域内并清晰可见。若系统提示未 能检测到人脸,请调试考试环境光源。此功能对光线较为敏感。**

## **三、轻速云在线考试流程**

#### **1. 轻速云客户端登录**

- 1) 双击运行"轻速云学习平台"程序,在轻速云客户端地址栏输入考试对应的链接。 特别提醒: 正式考试与测试考试的链接不同, 请考生注意查看主办方通知。
- 2) 根据考试通知,在允许登录的时间段内,输入账号密码登录。

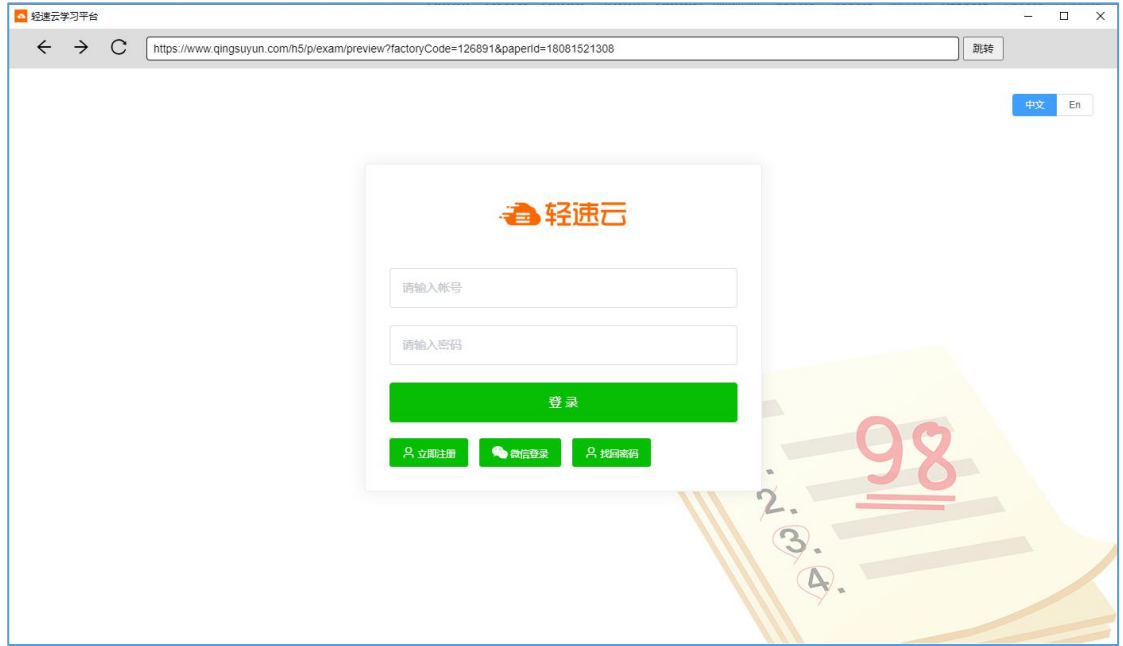

# **2. 考试进行**

正式考试与测试考试的流程大同小异,顺利验证通过后会进入考试环节。

# **答题及交卷**

点击开始考试,进入考试界面;

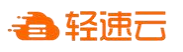

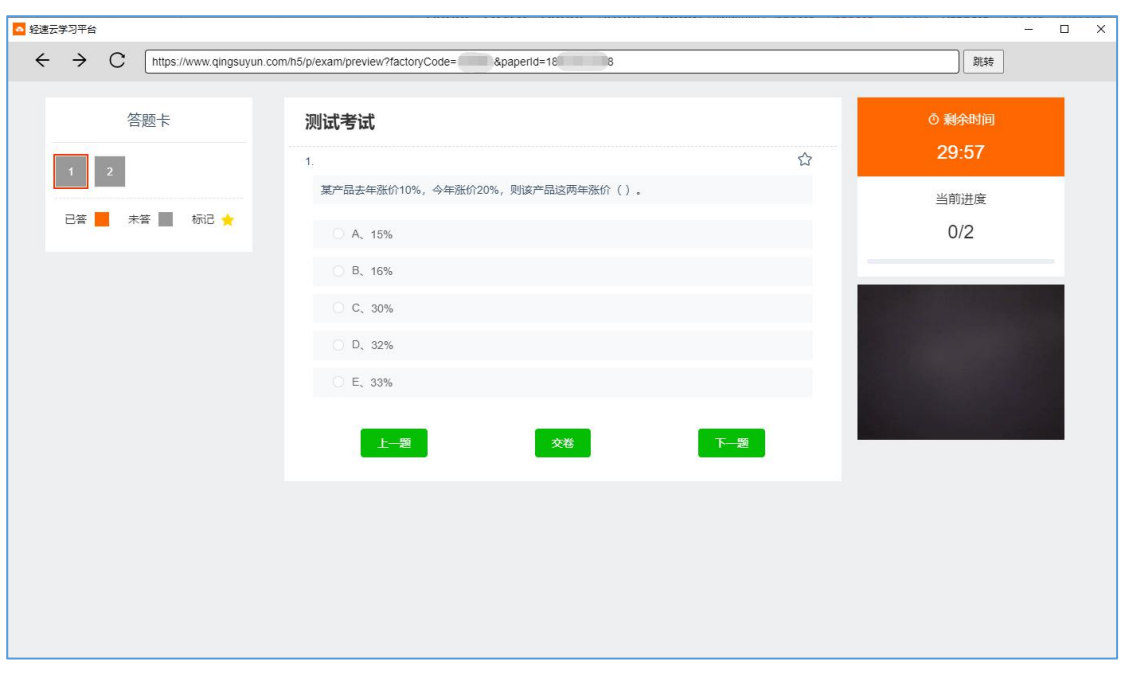

## **考试界面说明:**

页面左侧为"答题卡"提示考生本卷题目数量。已作答和未作答的题目以不同颜色区分。 若考生考试过程中遇见重点题目,可点击"☆"按钮进行标记,被标记的题目会在答题卡上 进行标注。考生点击答题卡的题号可快速跳题。

页面中央为题目信息,考生需阅读题干做出回答。

页面右侧为考试剩余时间及其他考试信息(如摄像头拍摄画面等)。

考试时间截止时,系统会自动执行交卷动作。考生也可主动点击"交卷"按钮以结束考 试。交卷不可撤销,交卷后,考生不可再次进入本场考试。

### **考试监控**

在考生考试过程中,系统会自动根据预设的监控条件对考生进行监控,例如使用摄像头 抓拍考生照片等,考生无法得知系统的监控结果。 若考生在页面查看到违规提示,则是代表 考生的行为(不管有意还是无意)已经触发到作弊条件,请考生留意。

管理员可以通过后台监考功能对考生进行人工监控,查看考生的考试动作,判断是否存 在违规或可疑行为。